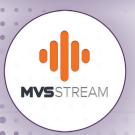

## ADDING THE MVSSTREAM TO YOUR ROKU

#### 1. Starting at "Home" menu

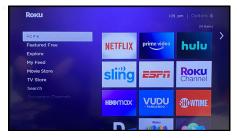

### 2. Scroll down to select "Streaming Channels"

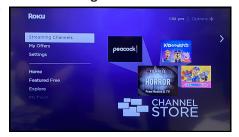

#### 3. Select "Search Channels"

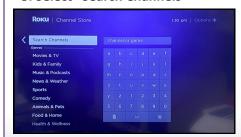

#### 4. Type MVS Stream in search bar

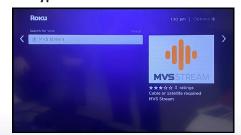

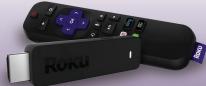

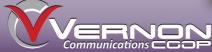

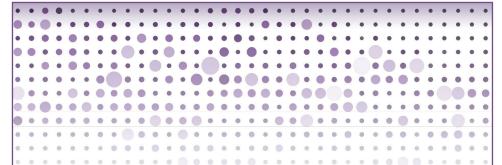

#### 5. Select MVSSTREAM app on right 6. Select "Add channel"

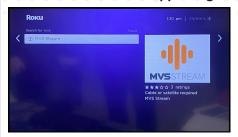

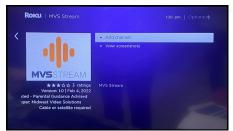

#### 7. Channel added, select "OK"

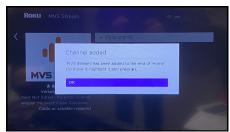

#### 8. Select "Go to channel"

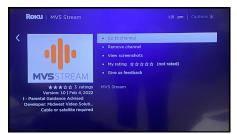

#### 9. App is loading...

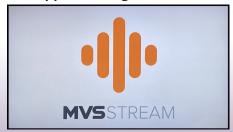

#### 10. Select channel to Watch

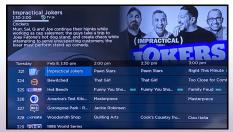

### **Enjoy your MVSSTREAMING app!**

# NAVIGATING THE MVSSTREAM USING ROKU

#### **Navigating the App Content and Lists**

Pressing the Up, Down, Left, and Right arrows will highlight different actions. Pressing OK on the remote will open the highlighted item. To return to the Home screen, press the Home button . Press the Back button to move back to the previous screen or to open the Tab Bar.

#### **Watching MVSSTREAM TV**

From Home Screen, use the remote, to highlight the MVSSTREAM icon and press OK your remote, this will open your on-screen Program Guide. To watch a channel, press the Up or Down arrows on the remote to any highlighted program and press the Play/Pause button to view the program.

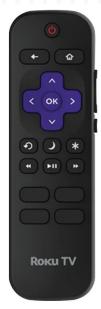

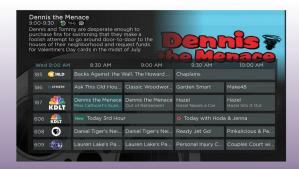

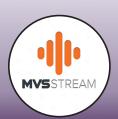

#### Tab Bar

From the Program Guide, press the back button on your remote to open the Tab Bar. The Tab Bar allows you to scroll Left or Right to access the Guide, Search, Recordings and Account options.

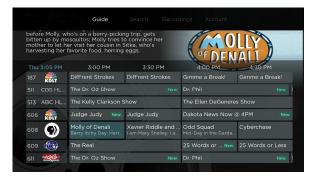

#### **Quick Guide**

While you are watching a program, you can press the Left Arrow of your Roku remote, which will display a Quick Guide of currently airing programs on the left side of your TV screen. Use the up and down arrows to scroll through the programs and press OK.

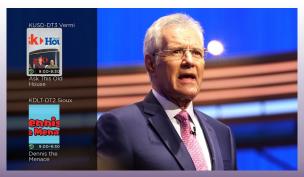

#### **Program Search Feature**

Use the Search feature to find Live and Future programs. Go to Search in the Tab Bar, from here you can type in the name of a program by typing in the first few letters of a program. The results will be more specific by typing more letters of the name.

Highlight a program and press OK on your remote. If program is currently airing, highlight Watch and press OK. You also have the option to select Record for adding this program to your future recordings.

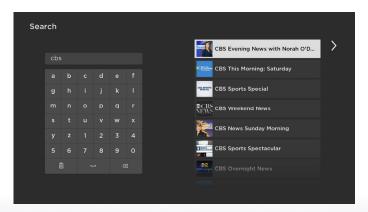

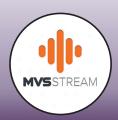

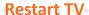

This popular feature lets you go back to the beginning of any currently airing program that has the Restart Option.

While you are watching a program that you want to Restart, press on the Right Arrow of your Roku, which will open a Video Options screen. Choose Restart this program and press OK.

Programs that have the Restart option will display the Green Restart icon in the Program description of the Guide.

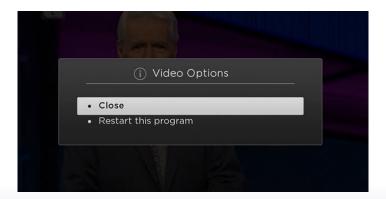

There may be programs, because of programming restrictions, that don't allow for the Restart function. Please contact our office if you have questions regarding this.

#### **On-Screen Guide Management**

From a live program that you are watching, press the Back button to open the on-screen Program Guide. Scroll through the programs in the Guide and press OK on a highlighted program to see detailed information or management options. The three options include: Watch, Record or Search. Select one of the options and press OK.

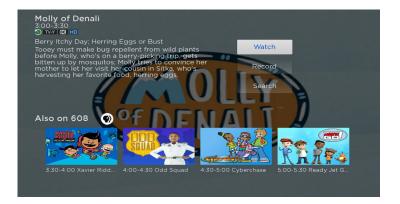

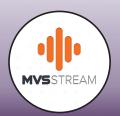

#### **Recording Your Programs**

#### **Making a Recording**

When you select the Record option, a screen will display giving you three options. Record Single, for a one-time recording, Record Series (New episodes only) and Record Series (All episodes). Highlight your preferred Record option and press OK. To manage recordings, go to Tab Bar and select Recordings option.

#### **Watching Your Recordings**

Recordings can be viewed and managed by going into the Recordings option on your Tab Bar. Once recording has been selected, you will see Current, Upcoming and Rules. Highlight Current and press OK to open the list of all the Current Recordings. Highlight the program and press OK to watch.

#### **Record Using the Search Option**

From any of your Search results you can find future air dates for a program, highlight Record and press OK button. Other selections for Recordings are listed as well.

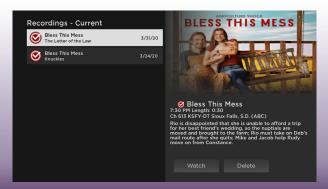

#### **Manage Your Recordings**

#### **Current Recordings**

To watch or delete current recordings from the Program Guide, press the Back button to open the Tab Bar and use the Right arrow to highlight the Recordings option. Then press OK.

Highlight Current Recordings, which will display the list of your recorded programs to select from.

To Delete the program, press the Right arrow to highlight Delete and press OK. A prompt to confirm deletion will appear.

If there are multiple recordings of a program or series, scroll and highlight the one you want to watch and press OK.

The Red Check button to the left of the program indicates that the show has not been watched. Highlight a partially-watched program and press OK to view program where you left off.

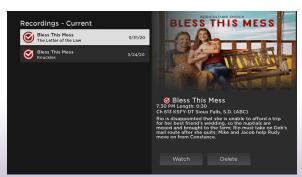

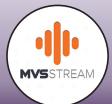

#### **Upcoming Recordings**

Use Upcoming Recordings feature to manage settings for your future recordings. From the Recordings screen, press the Down arrow and highlight Upcoming and press OK to see a listing of programs you have scheduled.

Scroll through the list to highlight a program that you want to manage, press OK. To assure that you see the beginning or end of a program, change Start/Stop Recording times by highlighting the Edit button and press OK to open a screen that gives you options on when you'd like to start or stop that recording.

Once finished with changes, highlight Save and press OK. To Delete an Upcoming Recording, press the Right arrow to highlight Delete and press OK. You will receive a prompt to confirm deletion of the program.

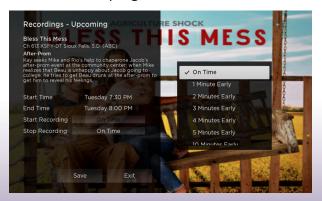

#### Rules

Use the Rules feature to manage the episodes of a series that you want recorded automatically. From the Recordings screen, press the Down arrow to highlight Rules, then press OK to see a listing of your series programs. Scroll through and highlight a series you want to manage, press OK. The Rules screen will open. Highlight the option next to Keep at Most and press OK on your remote to scroll and choose a maximum number of episodes you want to keep or you can choose to keep All episodes. Press OK to make your selection.

Highlight the option next to Show Type and press OK and choose to keep All or Only New episodes of a series, press OK to make selection.

Highlight the option next to Show Type and press OK and choose to Keep All or Only New episodes of a series. Press OK to make your selection.

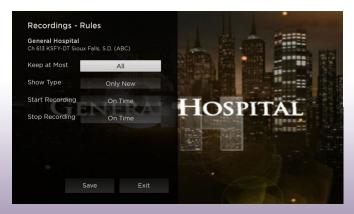

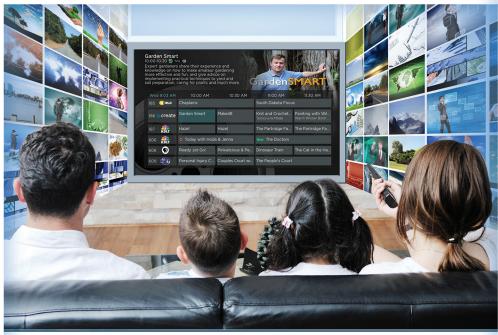

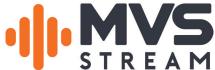

#### WHAT IS MVSSTREAM APP?

- Over-the-top (OTT) streaming app allows streaming of your favorite subscribed HD TV Channels
- No need for set-top boxes
  - (VC Co-op internet connection required)
- 3 streams, 5 devices
   (10 streams for \$5 per month)

#### **STREAMING DEVICES**

**Amazon Firestick (Recommended)** 

Other compatible devices

- Apple TV
- Roku (Ultra or Premiere versions)

#### TV PACKAGE PRICING

\$32.50

\$**71**.50

\$**83**.00

\$**95**.50

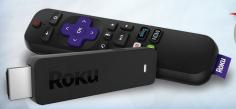

VERNON COMMunications COOP

103 N Main St. | Westby, WI 54667 (608) 634-3136 • www.vernoncom.coop